# Oregon Apprenticeship Tracking System (OATS) Step-by-Step Guide Version 1.0

Val Hoyle Labor Commissioner

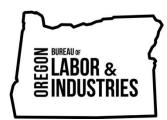

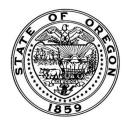

Oregon.gov/boli

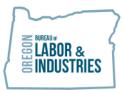

VAL HOYLE Labor Commissioner

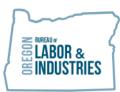

# Table of Contents

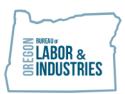

### About this Guide

## Who Should Read This Guide?

The Oregon Apprenticeship Tracking System (OATS) provides program sponsors a set of easy tools to manage the recordkeeping requirements of apprentices' training and instructional activities. **This guide is for the program administrators, coordinators, and administrative support staff** that are responsible for documenting the administration of registered apprenticeship and pre-apprenticeship training programs. These programs are sponsored under the authority of the Oregon State Apprenticeship and Training Council (OSATC), in coordination with the Oregon Bureau of Labor and Industries (BOLI).

Once BOLI staff has done the necessary setup for an authorized program in OATS, *program reporters* can use this guide to steer them through the steps necessary to record information such as apprentice status changes, hours accrued and other apprenticeship activities.

#### Feedback & Support

The OATS application is designed to make the administration of a registered apprenticeship program as easy as possible. To make that a reality, your feedback is greatly appreciated and will help us improve the system.

Please contact the Apprenticeship and Training Division at atdemail@boli.state.or.us for assistance with accessing or using the system, and with your suggestions for improvements to both the application and this guide. We request you use the subject line: "OATS assistance."

### **Revision History**

| Date         | Summary of Changes            | Page(s) |
|--------------|-------------------------------|---------|
| January 2021 | Initial release – Version 1.0 |         |
|              |                               |         |
|              |                               |         |

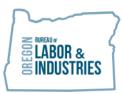

#### Navigating This Guide

We have created two different ways for you to quickly and easily find instructions on a particular feature within your portal:

- 1. Click on a topic within the Table of Contents (above) to navigate to that section. Elsewhere in this document, click on underlined text in light blue to go to that section of this guide.
- 2. Press CTRL+F to open a dialog box to search this guide. Type in the feature/topic you wish to learn about and then either press ENTER or select the Previous, Next, or arrows within the dialog box to navigate through the results.

#### Introduction – Apprenticeship

Apprenticeship combines classroom studies with on-the-job training supervised by a trade professional. Much like a college education, it may take several years to become fully qualified in the occupation an individual chooses. Registered apprenticeship programs provide an educational experience that develops highly trained, knowledgeable, and skilled professionals.

Employer sponsorship and workplace training programs are vital to building the next generation of skilled workers. As an employer, there are many great reasons to offer a registered apprenticeship in the workplace. Apprenticeship training programs help businesses develop a highly-skilled workforce.

Apprenticeship, like many specialized fields, has its own specific vocabulary that can be confusing to newcomers. A guide to important <u>Key Terms</u> is available near the end of this guide.

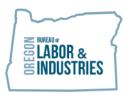

#### **Getting Started – Setup and Program Registration**

#### Setting Up a New User Account

All registered apprenticeship programs have been established in OATS. In order to begin using the recordkeeping functions in OATS, each program must identify an authorized user or users that can enter data into OATS on the program's behalf.

Tip: All information entered in OATS goes directly into the BOLI-ATD database as a permanent record of your program. Entering correct information is critical to tracking compliance to the regulatory requirements for apprenticeship program operations

New User Account Steps

- 1. Go to OATS website: https://oatsportal.boli.oregon.gov/auth/login
- 2. Click on Sign Up and follow instructions
- 3. When you are finished the portal will notify BOLI-ATD staff.
- 4. BOLI-ATD staff will activate your user account.
- 5. New Users will receive notification via email from ATD Portal confirming account activation.
- 6. User logs on to
- 7. On Welcome screen: Click Forgot button
  - a. This allows user to set up a password.

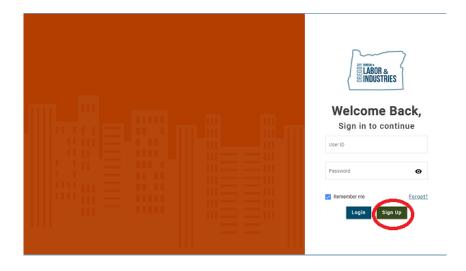

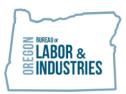

Once account has been set up, the user can then edit their profile to update password and contact information.

#### Administrators with Multiple Apprenticeship Programs

Administrators that are responsible for recordkeeping for multiple apprenticeship programs must complete all of the steps for setting up a new user account. Additionally, in the user request email, it is imperative to include the Master Agreement (MA) numbers for every program for which they are the administrator of record. This ensures that they will be able to access each of their individual programs on their dashboard.

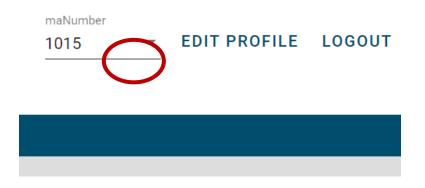

## **Navigating in OATS**

#### **OATS Home Screen**

| Apprenticeship and<br>Oregon Apprentice Tracking St<br>My Dashbard<br>Welcome, Abby Bandurraga |                                                                |                                                                                                    |                                                                                            |            | 4021 - EDIT PROFILE LOGOUT |
|------------------------------------------------------------------------------------------------|----------------------------------------------------------------|----------------------------------------------------------------------------------------------------|--------------------------------------------------------------------------------------------|------------|----------------------------|
|                                                                                                | Overdue Reviews                                                | Q. (                                                                                                    | Affirmative Action Den                                                                     | nographics |                            |
|                                                                                                | Committee Meeting Minutes Open Minutes Meeting Minutes Listory | CD Quick Links<br>Braister Advantise(s)<br>Assentific Looka<br>Bach Joload<br>Tastisto Assenta<br>Committee Members | Q Lookup Links<br>Astar Assentice Statu<br>Astwin Taining Apetits<br>Active Committee Meni | 8          |                            |

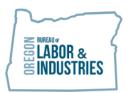

# **Apprenticeship Program Dashboard**

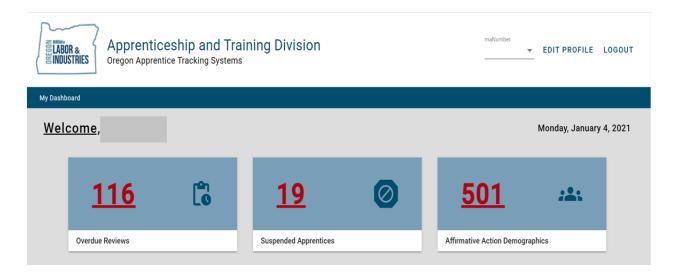

#### **Overdue Reviews**

Overdue reviews indicate that the apprentice listed has not received a review (RV), rerate (R), hold (H), or any other action in eight months or more. The Oregon Revised Statutes require every program to review their apprentices at least twice a year (ORS 660.137(4)).

The Overdue Reviews tab allows programs to see which apprentices should be evaluated so that programs can fulfill their obligations to apprentices and state regulations.

To open individual apprentice information:

- 1. Click on the arrow down button to review actions
- 2. Click on the apprentice name to view/update basic apprentice information

| Apprentice Name 1 | Agreeme | Trade Name               | Step | PCT% | Last Rera  | Status      | Status D           | Last Acti        | Last Acti  |
|-------------------|---------|--------------------------|------|------|------------|-------------|--------------------|------------------|------------|
|                   |         |                          |      |      |            |             | Date Last Action 1 | Taken Last actio |            |
| ✓ SHELDO          | 113     | 159.0 Inside Electrician | 4    | 60   | 04/01/2020 | Active appr | 05/12/2020         | 05/12/2020       | Reviewed - |
| ✓ <u>CAMPOS</u> , | 113     | 159.0 Inside Electrician | 5    | 65   | 01/01/2020 | Active appr | 05/12/2020         | 05/12/2020       | Reviewed - |

## **Suspended Apprentices**

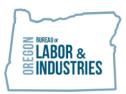

The Suspended Apprentice tab lists all apprentices that are currently in a suspended status. This tab allows programs to keep track of apprentices that may be on extended leaves of absence or other suspensions so that the program can remember to evaluate these apprentices as well. Just as in the Overdue Review tab you can:

- 1. Click on the arrow down button to review actions
- 2. Click on the apprentice name to view/update basic apprentice information

#### **Affirmative Action Demographics**

The Affirmative Action Demographics tab allows program staff to easily see the demographics of their individual training standards as well as in their entire program. These numbers reflect real-time information and should be used to assist programs with establishing diversity goals, outreach, recruitment, and retention planning as required by state and federal law.

| !   | <u>My Dashboard</u> > Affirmative Action Demographics |                                  |       |   |       |   |                                 |       |     |          |       |               |      |     |        |      |
|-----|-------------------------------------------------------|----------------------------------|-------|---|-------|---|---------------------------------|-------|-----|----------|-------|---------------|------|-----|--------|------|
| No  | Trade Name                                            | Ethnicity                        |       |   |       |   |                                 |       |     | Hispanic | Geno  | er            |      |     | Disabi | lity |
| 1 ( | 159.0 Inside Electrician 333                          | American 9<br>Indian Total by St |       | 5 | Black | 3 | Hispanic or <b>19</b><br>Latino | White | 297 | Yes      | 0 Fem | ale 8         | Male | 325 | Yes    | 0    |
| 2   | 459.0 Ltd Energy Tech A 13                            | American <b>0</b><br>Indian      | Asian | 0 | Black | 0 | Hispanic or <b>1</b><br>Latino  | White | 12  | Yes      | 0 Fem | ale <b>2</b>  | Male | 11  | Yes    | 0    |
| 3   | 159.1 Ltd Res Electrician 23                          | American <b>0</b><br>Indian      | Asian | 1 | Black | 0 | Hispanic or <b>4</b><br>Latino  | White | 18  | Yes      | 0 Fem | ale <b>1</b>  | Male | 22  | Yes    | 0    |
| 4   | Total Total for all 369 standards                     | American <b>9</b><br>Indian      | Asian | 6 | Black | 3 | Hispanic or <b>24</b><br>Latino | White | 327 | Yes      | 0 Fem | ale <b>11</b> | Male | 358 | Yes    | 0    |

### **Navigation Links**

| Committee Meeting Minutes                             | <b>حی</b> Quick Links                                                                               | Q Lookup Links                                                                 |
|-------------------------------------------------------|----------------------------------------------------------------------------------------------------|--------------------------------------------------------------------------------|
| <u>Open Minutes</u><br><u>Meeting Minutes History</u> | Register Apprentice(s)<br>Apprentice Lookup<br>Batch Upload<br>Training Agents<br>Committee Members | Active Apprentice Status<br>Active Training Agents<br>Active Committee Members |

### **Committee Meeting Minutes Tab**

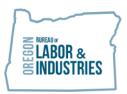

The Committee Meeting Minutes Tab allows program staff open a set of meeting minutes, view currently open minutes, and to see all past minutes that have been submitted to ATD.

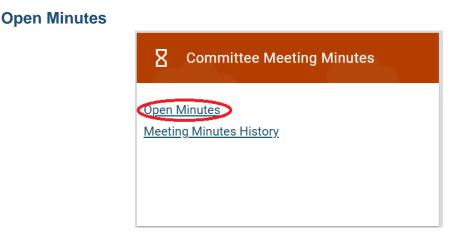

Open Minutes shows a set of minutes that is open and has not yet been submitted. This is the tab program staff can use to come back to a set of minutes they have started but aren't done entering actions for.

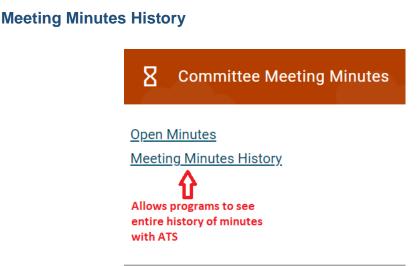

This link allows programs to see the minutes that they have previously submitted to ATD and which have been finalized.

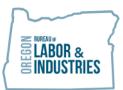

NOTE: If you do not see a set of minutes in the Meeting Minutes History that you believe you have previously submitted, contact atdemail@boli.state.or.us.

#### **Quick Links**

The Quick Links tab allows program staff to quickly navigate to commonly used activities necessary for the management of apprenticeship programs.

Instructions for Registering Apprentices, Training Agents, and Committee members and doing batch uploads are discussed in detail below.

#### **Register Apprentices**

Takes the user to the area of the portal in which apprentices can be registered.

NOTE: There must be an open set of minutes to register or add actions for apprentices, training agents, and committee members or to do batch uploads.

| Θ                        | Quick Links        |  |  |  |
|--------------------------|--------------------|--|--|--|
|                          |                    |  |  |  |
| <u>Regist</u>            | er Apprentice(s) 📹 |  |  |  |
| <u>Apprentice Lookup</u> |                    |  |  |  |
| Batch                    | <u>Jpload</u>      |  |  |  |
| Trainir                  | <u>g Agents</u>    |  |  |  |
| Comm                     | ittee Members      |  |  |  |
|                          |                    |  |  |  |

### **Apprentice Lookup**

Allows the user to look up active apprentices by name or registration number.

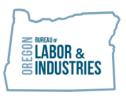

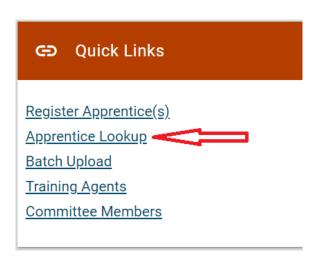

#### **Batch Upload**

Takes the user to the Excel spreadsheet that can be used to upload a batch of apprentice actions.

| e                                 | Quick Links                                                                      |
|-----------------------------------|----------------------------------------------------------------------------------|
| <u>Appren</u><br>Batch<br>Trainir | <u>er Apprentice(s)</u><br>ntice Lookup<br>Upload<br>ng Agents<br>nittee Members |

### **Training Agents**

Allows the user to view all active training agents registered with their program. Users can search by company name or training agent registration number. Users can also update training agent contact information using this link. Also, use this link to Edit Training Agent Details or Withdraw a Training Agent.

The Training Agent link in Quick Links is the only location in which a user can withdraw a Training Agent.

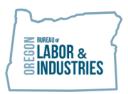

- 1. Click on the Training Agent Firm Name
- 2. Click on the "Edit Pen" if applicable
- 3. Click on the "Withdraw" button
- 4. Add the Date Withdrawn
- 5. Select Reason Code 1,2 or Other
- 6. Press "Submit" button

| 🕒 Quick Links                                                                                       |  |
|----------------------------------------------------------------------------------------------------|--|
| Register Apprentice(s)<br>Apprentice Lookup<br>Batch Upload<br>Training Agents<br>Committee Members |  |

#### **Committee Members**

Allows the user to view all active committee members. Users can search by committee member first or last name or their employer name. Users can Edit Details or Status of committee members using this link.

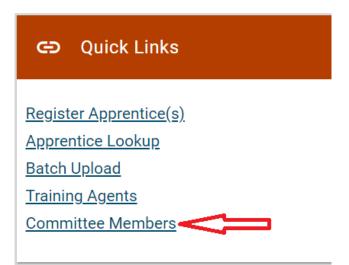

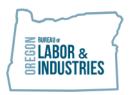

VAL HOYLE Labor Commissioner

- 1. Click on Committee Member Last Name
- 2. Choose "Edit Details" to update demographics
- 3. Press "Submit" button
- 4. Choose "Edit Status"
- 5. Select "Status"
- 6. Select "Position
- 7. Select "Principal/Alternate"
- 8. Select "Employer/Employee Representative"
- 9. Click "Submit"

#### **Apprenticeship Program Actions**

## **Opening a Set of Minutes**

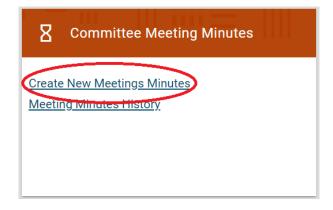

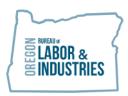

| New Meeting Dat | te                          |         |                                                         | >       |
|-----------------|-----------------------------|---------|---------------------------------------------------------|---------|
| Meeting Date *  | Ē                           |         | Use scroll bar to<br>continue filling in<br>information |         |
| Contact Name *  | Jim Hendricks               | Title * | Coordinator                                             |         |
| Phone *         | 13/20<br>( 503 ) 262 - 5555 |         |                                                         | 11 / 20 |
| When *          | 02/24/2021                  | Time *  | 01:32 PM                                                | G       |
| Where           |                             |         |                                                         |         |

- Click on Meeting Date
   Verify Contact Information is correct
- 3. Check the box labeled "Was there a quorum for this meeting"
- 4. Click "Submit" to open minutes

| New Meeting Dat | e                                                                                                    | ×         |
|-----------------|----------------------------------------------------------------------------------------------------|-----------|
|                 | ( 503 ) 262 - 5555                                                                                            | 4         |
| When *          | 02/24/2021 Time * 01:32 PM                                                                                    | C         |
| Where           |                                                                                                    |           |
|                 |                                                                                                    | 0 / 35    |
|                 |                                                                                                    | 0 / 35    |
|                 |                                                                                                    | 0 / 35    |
| C               | Very was a quorum present for this meeting? *<br>You must check this box for<br>the Submit button to activate |           |
|                 | Subm                                                                                                    | it Cancel |

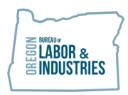

# **Registering an Apprentice**

| New A                      | pprentices        | mu≡ III    | m≣≣            | Add           | 3 |  |  |  |  |
|----------------------------|-------------------|------------|----------------|---------------|---|--|--|--|--|
| No                         | Apprentice Name 🕇 | Trade Name | Effective date | Prior Credits |   |  |  |  |  |
| No apprentices for display |                   |            |                |               |   |  |  |  |  |

| Register a New A         | Apprentice     |                         |                         |
|--------------------------|----------------|-------------------------|-------------------------|
| Program Informatio       | on             |                         |                         |
| Trade Name (as listed in | n standards) * | Exception Application * | Scroll down to complete |
| 480.0 Roofer             |                | ×                       | registration            |
| _ast Name *              |                | First Name *            | MI                      |
| Last Name *              |                | First Name *            | MI                      |
|                          |                |                         |                         |
| Gender *                 | Birth Date *   |                         |                         |
|                          |                | Ċ)                      |                         |
|                          |                |                         |                         |

#### Register a New Apprentice

| fective Date *                          | Prior Credit                                                     | Starting Perio                                                 |  |
|-----------------------------------------|------------------------------------------------------------------|----------------------------------------------------------------|--|
| 02/23/2021                              | Ē.                                                               | 1                                                              |  |
| ttachments                              |                                                                  | All star fields must be completed<br>to activate submit button |  |
|                                         |                                                                  |                                                                |  |
| Drop Registration Agreement to U        | Ipload                                                           |                                                                |  |
|                                         | pprentice Agreement must be uploaded<br>o activate submit button |                                                                |  |
| loc, pdf, jpeg, png only. Up to 100 Mb. |                                                                  |                                                                |  |
|                                         | 64.92 kb                                                         | b                                                              |  |
| 20201027153851319.pdf                   |                                                                  |                                                                |  |

1. Click "Add"

X

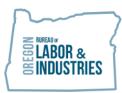

VAL HOYLE Labor Commissioner

- 2. Select Trade Name
- 3. Select Exception
- 4. Add Last Name
- 5. Add First Name
- 6. Add Middle Initial
- 7. Choose Gender
- 8. Add Birthdate
- 9. Choose Race/Ethnicity
- 10. Choose Veteran Status
- 11. Choose Disability Status
- 12. Add Address
- 13. Choose Zip or City
- 14. Choose Education from drop down
- 15. Choose Prism Consent
- 16. Add Effective Date
- 17. If needed, add prior Credit
- 18. Add Starting Date
- 19. Upload Apprentice Registration form
- 20. Click "Submit"

## **Apprentice Actions**

- 1. Click Add
- 2. Choose apprentice from "Last Name" tab
- 3. Choose "Action Type"
- 4. Add "Effective Date" if applicable
- 5. Add "Review Date" if applicable
- 6. Add "OJT" if Terminating
- 7. Add "Rerate to Period"
- 8. Add "Rerate from Period" if applicable
- 9. Choose "Reason Code 1" if applicable
- 10.Choose "Reason Code 2" if applicable
- 11. Add "Other Reason" in text if applicable
- 12. Submit

## **Completing an Apprentice**

Users must go through two steps to complete apprentices.

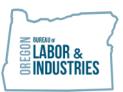

NOTE: Completing an apprentices is a two-step process. First, the apprentice must be re-rated to 100% complete. After this action is finished, the apprentice can be completed in a separate action.

First, follow the instructions in the Apprentice actions section above and re-rate the apprentice to the final period. In the ATD database, an apprentice has to be re-rated to 100% to be considered as completed.

For example, if the program is a six (6) step program, the apprentice will need to be rerated to period seven (7).

| Add New Action  |                  |                |                    | clo         |
|-----------------|------------------|----------------|--------------------|-------------|
| Last Name *     | First Nam        | e*             | Agreement # *      |             |
| Action Type *   |                  | Effective Date | Review D           | ate         |
| R Rerate action | close            | 02/23/2021     | Ē                  |             |
| OJT             | Rerate to Period | j*<br>¢        | Rerate from Period |             |
| Reason Code 1   |                  | Reason Code 2  |                    |             |
| Other reason    |                  |                |                    |             |
|                 | 0 / 40           |                |                    |             |
|                 |                  |                |                    | bmit Cancel |

After the re-rate action has been completed, the user can then do step two.

Step two is to start a new action for the apprentice. Enter "C Complete" in the Action type field.

### **Using Batch Upload for Apprentice Actions**

This section is being developed. Please note that the portal will only accept a batch upload from the template provided within OATS.

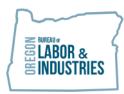

# **Training Agent Actions**

| Training Agents |                                                                                                    |                                                                                                    | Add  |
|-----------------|----------------------------------------------------------------------------------------------------|----------------------------------------------------------------------------------------------------|------|
| No              | Firm Name 🅈                                                                                                    | Contact Name 个                                                                                                    | Туре |
|                 | <ol> <li>Add Email</li> <li>Add Address</li> <li>Zip or City</li> <li>Add Mailing Details</li> <li>Click on Same as Sit</li> <li>Add Application Date</li> <li>Add Effective Date</li> </ol> | Extension or Fax if applicable<br>e Address if applicable<br>will default to Meeting date)<br>, if applicable<br>if applicable |      |

# **Committee Member Actions**

| Committee Members |            |          |            |     |     |     | Add |
|-------------------|------------|----------|------------|-----|-----|-----|-----|
| No Last Name 个    | First Name | Employer | Trade Name | POS | P/A | E/R |     |

#### No committee members for display

- 1. Click on Add Button
- 2. Add First and Last Name
- 3. Add Employer Name
- 4. Add Trade Name
- 5. Choose Position
- 6. Choose Principal or Alternate
- 7. Choose Employer or Employee Representation
- 8. Add Phone Number

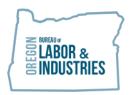

- 9. Add Extension or Fax number if applicable
- 10. Add Email address
- 11. Add Address
- 12. Add Zip or City to populate State and County
- 13. Add Optional Address and phone number if applicable
- 14. Press "Submit"

#### **Submitting Minutes**

When the user is done entering all actions they will need to submit the minutes. The red submit button will send the minutes to BOLI-ATD.

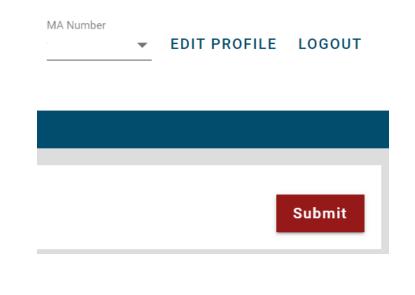

NOTE: Once you hit the red submit button, you will not be able to make any more changes to this set of minutes.

The user will need to upload the minutes. When minutes have been successfully uploaded they will appear below the "Browse Files" box and the submit will become operational.

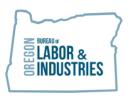

| ubmit meeting minutes              | ×      |
|------------------------------------|--------|
|                                    |        |
| Drop Meeting Minutes to Upload     |        |
| Browse Files                       |        |
| c, pdf only. Up to <b>100 Mb</b> . |        |
| 202010271538513 64.92 kb           | Î      |
| Attached file will show up here    |        |
| Submit                             | Cancel |

OATS will confirm that the user is ready to submit:

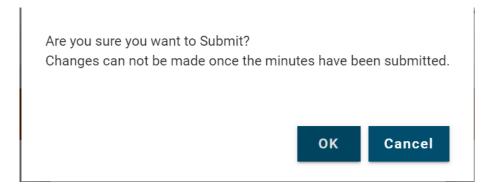

When the user selects "OK" they will no longer be able to make any changes to this set of minutes.

After the minutes have been submitted, the user will receive an email notifying them that meeting minutes have been submitted.

From: ATD Portal [mailto:boli.atd.app@gmail.com] Sent: Wednesday, February 24, 2021 1:17 PM To: Christy, Ila <<u>christyi@boli.state.or.us</u>> Subject: Minute Submitted The Meeting Minutes for MA#2020 (Meeting date: 01/20/2021) have been submitted Thank you,

The Bureau of Labor and Industries, Apprenticeship and Training Division Program Sponsor Team

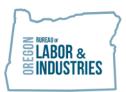

ATD Support Team staff will review minutes for any supplemental information such as wage updates or standard revision information that needs to be passed on to ATD Work Teams. They will then approve the minutes. When the minutes are approved, users will receive the following email notification:

| From: ATD Portal [ <u>mailto:boli.at</u><br>Sent: Monday, February 22, 202<br>To: Christy, Ila < <u>christyi@boli.st</u><br>Subject: Minute Finalized | 11 10:02 PM                                                                                                    |
|----------------------------------------------------------------------------------------------------|----------------------------------------------------------------------------------------------------|
|                                                                                                    | Thank you for submitting your committee minutes using the Oregon Apprenticeship Tracking System (OATS).                         |
|                                                                                                    | The meeting minutes for 1058 on $01/22/2021$ have been received and approved by the Apprenticeship and Training Division (ATD). |
|                                                                                                    | You will receive an email from ATD shortly with a copy of the reports for this set of meeting minutes.                          |
|                                                                                                    | You are now able to start a new set of minutes in OATS.                                                                         |
|                                                                                                    | Thank you,<br>The Bureau of Labor and Industries, Apprenticeship and Training Division Program<br>Sponsor Team                  |

Additionally, ATD Support Team Staff will follow up with an email to the user which includes an Action report with new apprentice registration numbers.

#### Updating Apprentice, Training Agent, or Committee Member Contact Information

OATS allows program staff to update the contact information for Apprentices, Training Agents, and Committee Members without having to process these changes through official meeting minutes.

#### **Change Apprentice Contact Information**

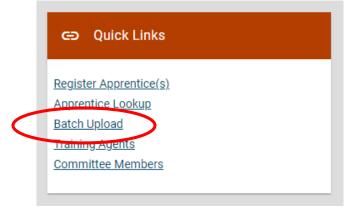

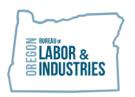

- 1. Go to Quick Links on the program's homepage in OATS.
- 2. Select Apprentice Lookup
- 3. Choose Apprentice (Names will auto populate alphabetically)

| <u>My Dashboard</u> > Apprentice Lo | ookup                 |             |            |                                     |   |
|-------------------------------------|-----------------------|-------------|------------|-------------------------------------|---|
| Apprentice Looku                    | qı                    |             |            |                                     |   |
| Apprentice Last Name                | Apprentice First Name | Agreement # | Trade Name | Apprentice Status Active apprentice | : |

Total found: 880

- 4. Select Apprentice
- 5. Click on the pencil icon to access editing screen

| (115 )                      | Important da               | tes                  |                     |              |                      |           |
|-----------------------------|----------------------------|----------------------|---------------------|--------------|----------------------|-----------|
| Status<br>Active apprentice | Registration<br>02/11/2019 | Transfer<br>N/A      | Cancellation N/A    | Completion   | n                    |           |
| Personal Information        |                            |                      |                     |              |                      |           |
| hone<br>/A                  | Education                  |                      |                     |              |                      |           |
| mail<br>/A                  | High School<br>12          | Diploma<br><b>No</b> | Trade School<br>N/A | College<br>2 | Diploma<br><b>No</b> | GED<br>No |

- 6. Update apprentice information
- 7. Click submit

| Edit Apprentice Details | Edit Apprentice Details |   |                |   |                   | ×     |
|-------------------------|-------------------------|---|----------------|---|-------------------|-------|
| Phone                   | Email                   |   |                |   |                   |       |
| ( 971 ) 971 - 5555      |                         |   |                |   |                   |       |
| Address *               |                         |   |                |   |                   |       |
| 8 SW ELM WAY            |                         |   |                |   |                   |       |
| Zip *                   | City *                  |   | State *        |   | County *          |       |
| 97232                   | PORTLAND                | × | OR             | × | MULTNOMAH         | ×     |
| Gender *                | Race/Ethnicity *        |   | Veteran Status |   | Disability Status |       |
| Female X                | Asian                   | × |                |   |                   |       |
|                         |                         |   |                |   |                   |       |
|                         |                         |   |                |   | Submit Ca         | ancel |

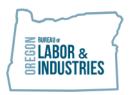

# **Change Training Agent Contact Information**

| e                                 | Quick Lir                                                                        | nks |  |
|-----------------------------------|----------------------------------------------------------------------------------|-----|--|
| <u>Appren</u><br>Batch<br>Trainin | <u>er Apprentic</u><br>ntice Looku <u>p</u><br>Upload<br>ng Agents<br>nttee Memb |     |  |

- 1. Go to Quick Links on the program's homepage in OATS.
- 2. Select Training Agents
- 3. You can scroll through all active Training Agents, or
- 4. Begin typing Firm Name or Training Agent ID number in the lookup fields

| <u>My Dashboard</u> > Tra | ining Agents        |            |                                 |   |  |
|---------------------------|---------------------|------------|---------------------------------|---|--|
| Training Age              | ents Lookup         |            | Training Agent Statuts          |   |  |
| Firm Name                 | Training Agent ID # | Trade Name | Active, approved training agent | × |  |
|                           |                     |            |                                 |   |  |

- 5. Select Training Agent
- 6. Click on the pencil icon to access editing screen

| <u>My Dashboard</u> > <u>Training Agents</u> > Training Agent | Details                                                                    |            |
|---------------------------------------------------------------|----------------------------------------------------------------------------|------------|
|                                                               | TA ID # MA # Trade Name (Symbol - Suffix)<br>72 Inside Electrician (159.0) | $\bigcirc$ |
|                                                               | Firm Name Contact Name Type Union TA Training Agent U Union                |            |
|                                                               | Phone Ext Fax Email<br>(503) N/A N/A                                       |            |

- 7. Update Training Agent information
- 8. Click submit

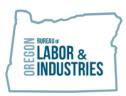

VAL HOYLE Labor Commissioner

| hone *             | Ext        | Fax       |         | Email   |            |   |
|--------------------|------------|-----------|---------|---------|------------|---|
| ( 503 ) 503 - 5555 |            |           |         | <u></u> | <u> </u>   |   |
| ite Address        |            |           |         |         |            |   |
| ddress 1 *         |            | Address 2 |         |         |            |   |
| 190 SW 118TH AVE   |            |           |         |         |            |   |
| ip *               | City *     |           | State * |         | County *   |   |
| 97031              | HOOD RIVER | ×         | OR      | ×       | HOOD RIVER | × |
| lailing Details    |            | Address 2 |         |         |            |   |
| 19 SW 118TH AVE    |            |           |         |         |            |   |
| ip *               | City *     |           | State * |         |            |   |
| 97031              | HOOD RIVER | ×         | OR      | ×       |            |   |
|                    |            |           |         |         |            |   |

#### **Change Committee Member Contact Information**

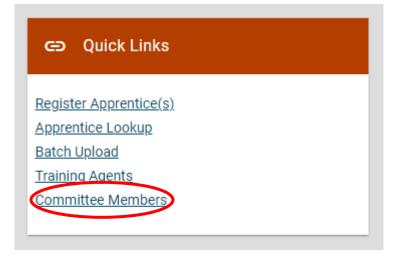

- 1. Go to Quick Links on the program's homepage in OATS.
- 2. Select Committee Members
- 3. You can scroll through all active Committee Members, or

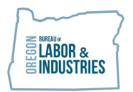

4. Begin typing Last or First name in the lookup fields

<u>My Dashboard</u> > Committee Members **Committee Members Lookup** Committee Member Status Last Name Employer Name First Name х Active member Select Training Agent
 Click on the "Edit Details" AARON Edit Details Employer Name State Committee Trade Name N/A No Status Position Principal/Alt Represents(E/R) м Р Е Α

- 7. Update Training Agent information
- 8. Click submit

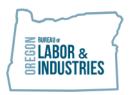

(

| First Name *             |            | Last Name *   |         |       |                 |   |  |
|--------------------------|------------|---------------|---------|-------|-----------------|---|--|
| AARON                    |            |               |         |       | State Committee |   |  |
| Frade Name (as listed ir | standards) | Employer Name | •       |       |                 |   |  |
|                          |            |               |         |       |                 |   |  |
| Mailing Address/Ph       | one        |               |         |       |                 |   |  |
| Phone                    | Ext        | Fax           |         | Email |                 |   |  |
| ( 503 )                  |            |               |         |       |                 |   |  |
| Address 1 *              |            | Address 2     |         |       |                 |   |  |
|                          |            |               |         |       |                 |   |  |
| Zip *                    | City *     |               | State * |       | County *        |   |  |
| 97230                    | PORTLAND   | ×             | OR      | ×     | MULTNOMAH       | × |  |

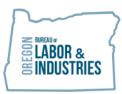

# Appendix

# Apprenticeship – Key Terms

| Action Code                  | The BOLI approved letter and/or number codes that indicated the type of activity a program wants to take with an apprentice. Action Codes include activities such as a rerate, exam referral, completion or termination                                                                                                    |
|------------------------------|----------------------------------------------------------------------------------------------------|
| Apprenticeship<br>Agreement  | A written agreement between an apprentice, training agent, and<br>program sponsor that records the entry of the apprentice into the<br>program in accordance with the approved <i>standards of</i><br><i>apprenticeship</i>                                                                                                    |
| Committee                    | The organization responsible for overseeing the registered apprenticeship program, including the related activities of its training agents and apprentices                                                                                                    |
| Committee<br>Member          | Individuals that represent both the employees and management<br>side of a trade. Members are elected and approved by OSATC.<br>Committee Members are responsible for the administration of an<br>apprenticeship training program                                                                                                    |
| Final OJT                    | Paid employment under the supervision of qualified experts in the trade or occupation                                                                                                    |
| MA Number                    | Short for Master Agreement number. The assigned registration number for an approved apprenticeship program.                                                                                                    |
| Minutes Date                 | The date the committee met and approved the apprenticeship actions. This may be different than the date which the                                                                                                    |
| Occupation                   | The specific skilled trade or job a registered apprenticeship<br>program is training for. Programs may provide training for more<br>than one occupation and will have a separate Standard of<br>Apprenticeship for each occupation they train for .                                                                                                    |
| OJT – On-the-job<br>Training | Paid training that occurs at a jobsite under the supervision of qualified experts in the trade or occupation.                                                                                                    |
| Period                       | Preset blocks of OJT hours, as set out in the <i>apprenticeship</i><br><i>standards</i> for the occupation under which the apprentice is<br>registered. Different occupations will require between 1 and 8<br>steps to complete the registered apprenticeship. The committee<br>for the program must review and approve this progress, as<br>reflected by the minutes date required to advance an apprentice to<br>the next step. |
| Program                      | Another way of saying "registered apprenticeship program"                                                                                                    |
| Reason Code                  | The BOLI approve letter and number codes that indicate <b>why</b> a certain action was taken. Reason codes are required for certain                                                                                                    |

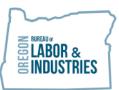

|                                         | action codes including, but not limited to Termination, Suspension, Notice to Appear                                                                                                    |
|-----------------------------------------|----------------------------------------------------------------------------------------------------|
| Registered<br>Apprenticeship<br>Program | An apprenticeship program reviewed and approved by the Oregon State Apprenticeship and Training Council (OSATC)                                                                                                    |
| Rerate                                  | The movement of an apprentice from one period/step to the next<br>higher period/step. Rerates include a pay increase for apprentices<br>as they gain more knowledge and skills in their occupation                                                                                                    |
| RT – Related<br>Training                | Organized and systematic instruction designed to provide the<br>apprentice with knowledge of the theoretical and technical<br>subjects related to the apprentice's occupation. It may be provided<br>in a classroom, lab, or remotely through online classes                                                                                                    |
| Standards of<br>Apprenticeship          | A written agreement containing specific provisions for operation<br>and administration of the apprenticeship program and all terms<br>and conditions for the qualifications, recruitment, selection,<br>employment, and<br>training of apprentices, as further defined by the Oregon Revised<br>Statutes Chapter 660, Section 126 (ORS 660.126)                                                               |
| Step                                    | See "Period"                                                                                                    |
| Suffix                                  | See "Symbol." Suffix codes are assigned as needed based on the program's needs. A separate suffix code is used when a committee has two active standards for an occupation with the same symbol. For example, a committee that has an active sheet metal standard with an LEA license, and an active sheet metal standard without an LEA license, the symbol/suffix would be 0510.1 and 0510.0, respectively. |
| Symbol                                  | The occupational identification used by BOLI and the federal<br>Office of Apprenticeship to identify a specific occupation within an<br>industry sector. Example: 0510 is the occupational symbol for a<br>Sheet Metal Worker                                                                                                    |
| Training Agent                          | Employer registered to both the Committee and BOLI to<br>provide on-the-job training for apprentices                                                                                                    |